## smartKARTA

## **Uruchomienie usługi:**

Po uruchomieniu Aplikacji mobilnej w swoim smartfonie klient wybiera opcję smartKARTA dostępną na ekranie głównym. Aplikacja przedstawi *Ustawienia smartKARTY*. W przypadku, gdy klient posiada jeden rachunek, usługa będzie dostępna dla tego rachunku. W przypadku, gdy klient posiada klika rachunków, musi wskazać, który z nich będzie obsługiwała smartKARTA. Klient ma możliwość podglądu *Dziennego limitu operacji* ustalonego w banku dla usługi.

Włączenie usługi spowoduje dostępność opcji smartKARTA na ekranie logowania oraz na ekranie głównym Aplikacji mobilnej.

Szybka wypłata:

1. Ekran początkowy:

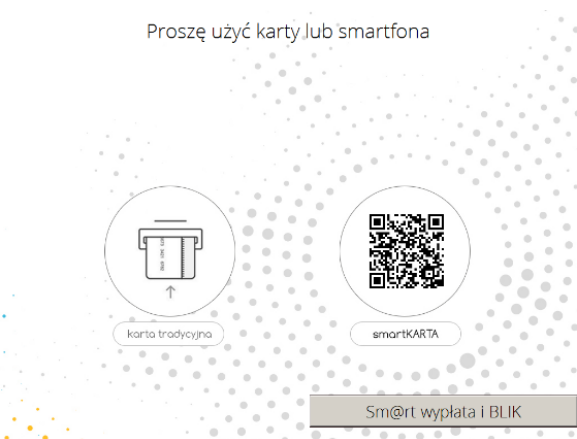

2. Klient uruchamia Aplikację mobilną w smartfonie, gdzie następnie wybiera opcję smartKARTA szybka wypłata i wybiera lub wpisuje kwotę szybkiej wypłaty:

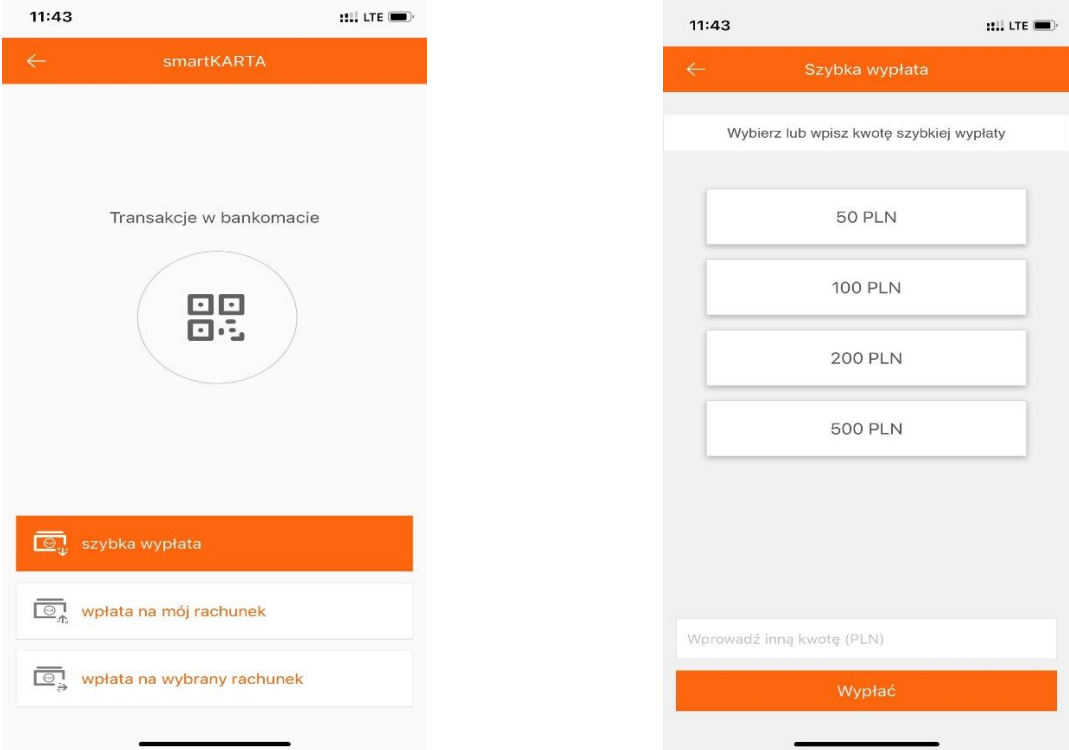

Po wciśnięciu przycisku **Wypłać** przechodzi do skanowania QRCode wyświetlonego w bankomacie

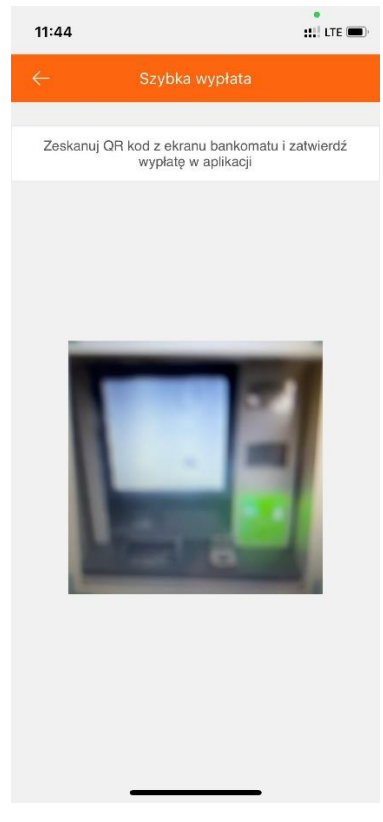

Bankomat oczekuje na potwierdzenie operacji w Aplikacji mobilnej:

Potwierdź wypłatę w aplikacji mobilnej

×

o.  $\hat{\alpha}$ 

'n

ä

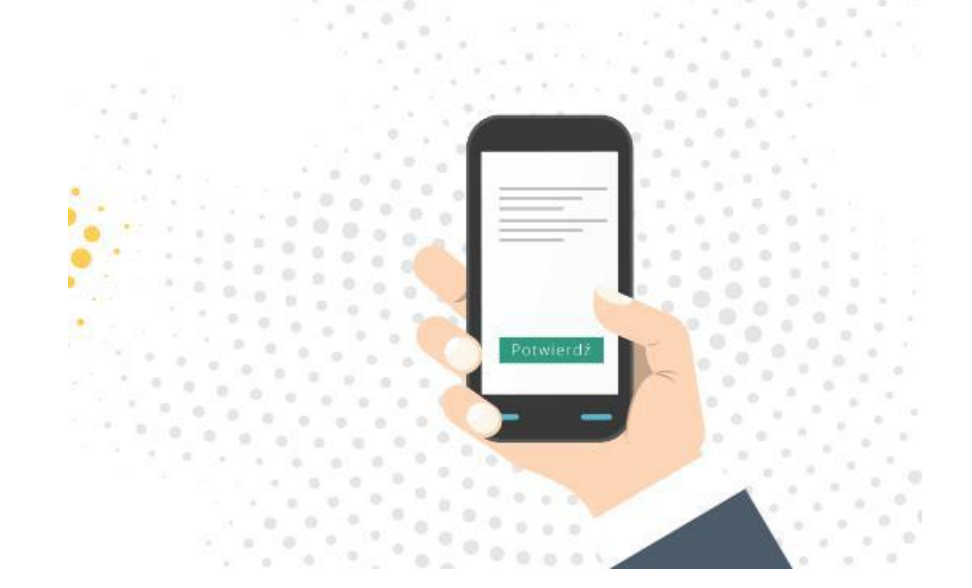

Klient potwierdza wykonanie operacji w Aplikacji mobilnej.

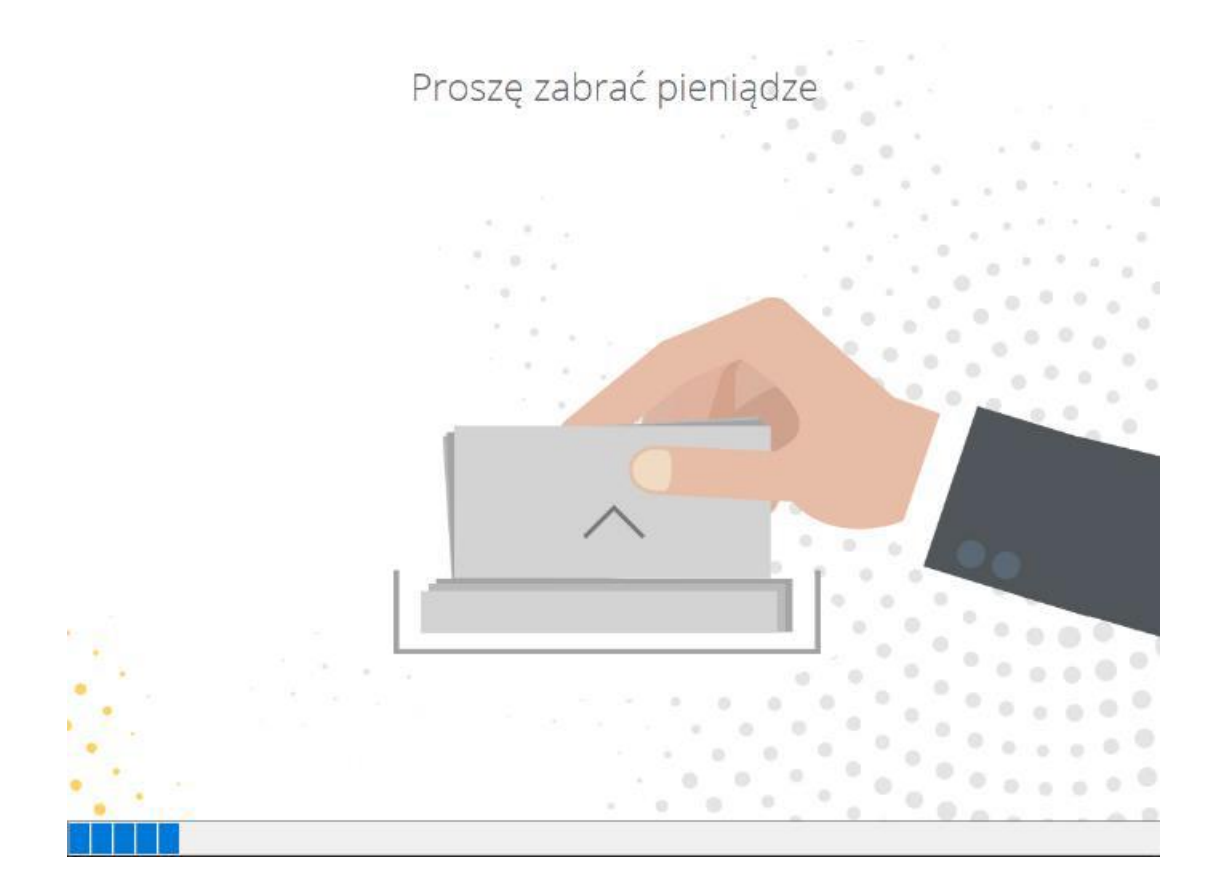

## Wpłata na mój rachunek za pomocą smartKARTY:

1. Ekran początkowy:

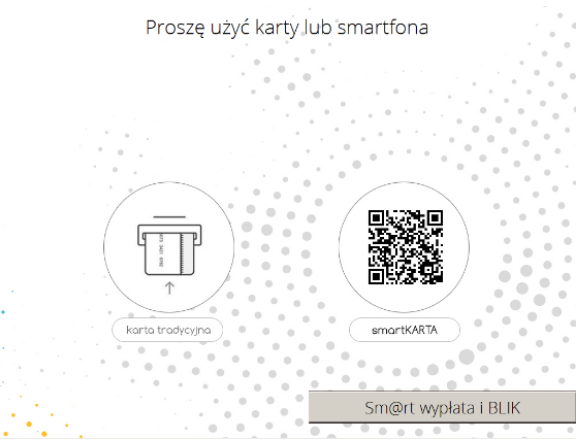

2. Klient uruchamia Aplikację mobilną w smartfonie, gdzie następnie wybiera opcję smartKARTA wpłata na mój rachunek i skanuje kod QR widoczny na ekranie bankomatu:

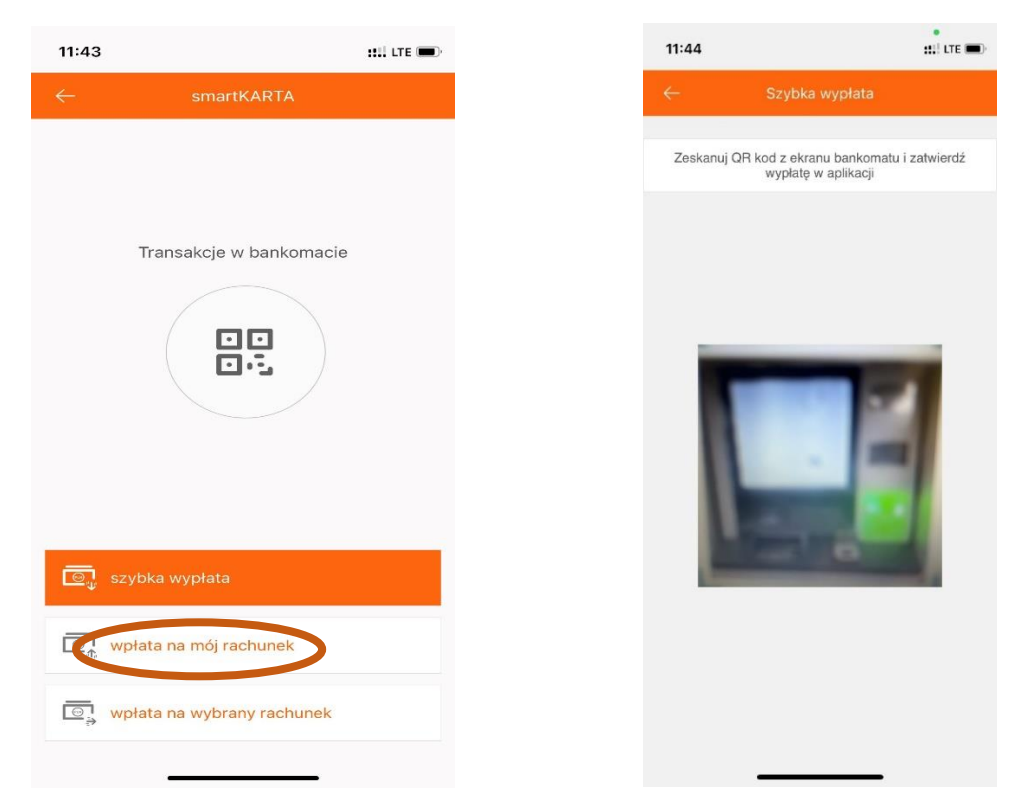

3. Zgodnie z instrukcją wyświetlaną na ekranie bankomatu umieszcza banknoty do wpłaty:

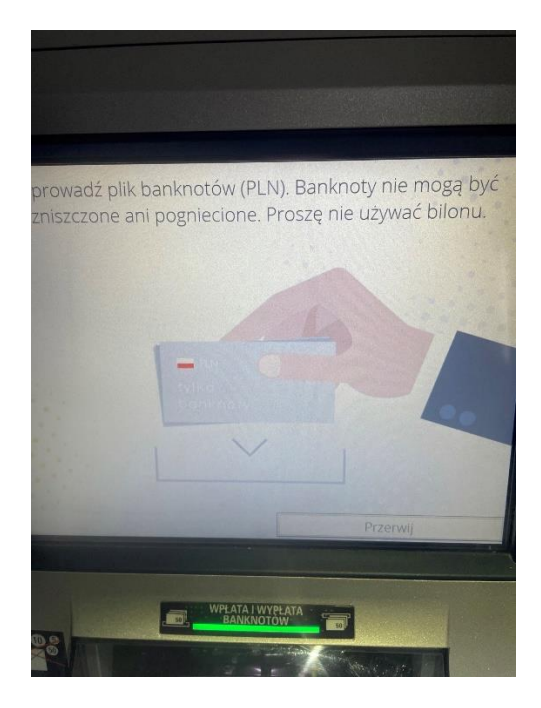

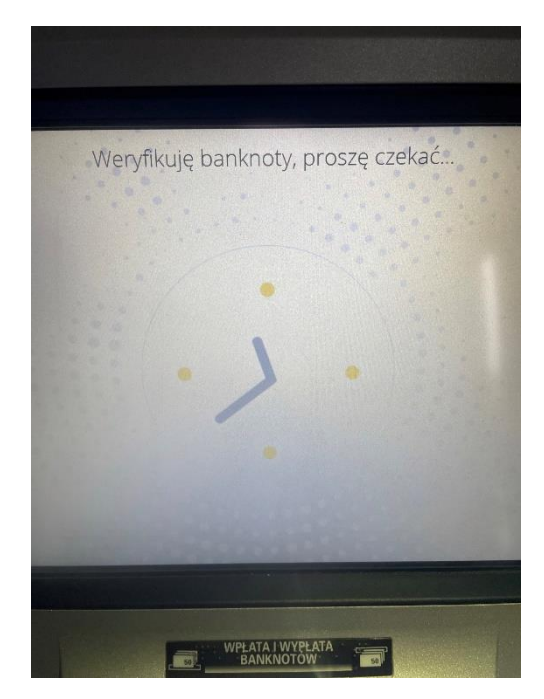

4. Następnie w aplikacji mobilnej zostaje wyświetlona Mobilna Autoryzacja dokonywanej wpłaty z informacją kwoty, numeru rachunku, nominałów oraz ich ilości, datą i godziną dokonywanej wpłaty oraz lokalizacją wpłatomatu. Należy potwierdzić operację klikając "wpłać" aby dokonać wpłaty lub "odrzuć" aby anulować operację.

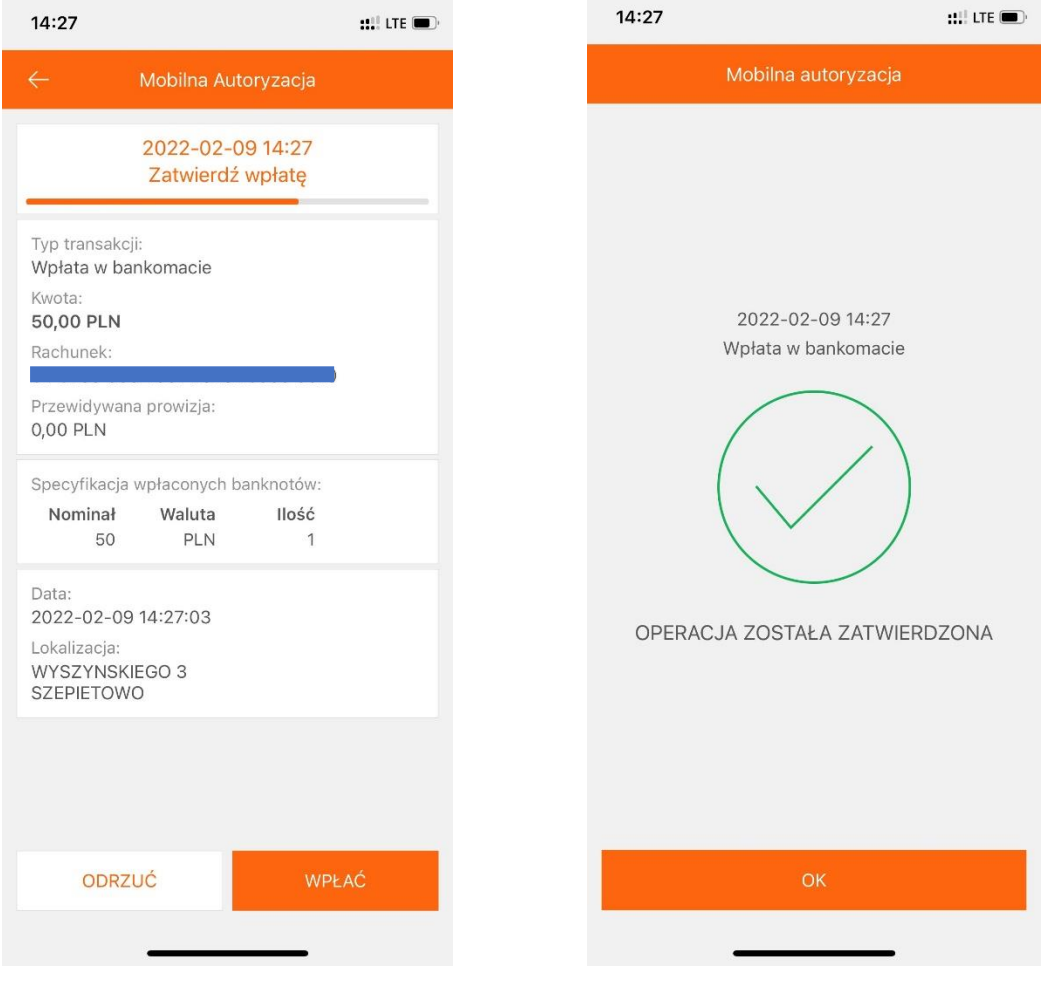